# Quick Setup Guide **Huawei HG532d**

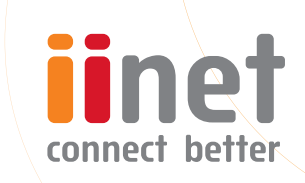

## **Getting Connected**

### WE'VE GOT YOU COVERED

### For your convenience, the iiNet Support Team has preconfigured this modem with your broadband account details.

This guide will get you up and running in just a few simple steps. For manual setup instructions, please skip to step 5: Advanced Modem Setup.

#### 1 **Modem Setup**

- 2 **Line Filter & Phone Setup**
- 3 **Wait for DSL Activation**
- $\Delta$ **WiFi Setup**
- $5^{\circ}$ **Advanced Modem Setup (if required)**

#### 6 **Contact Support**

#### 7 **Other Details**

## **1. Modem Setup**

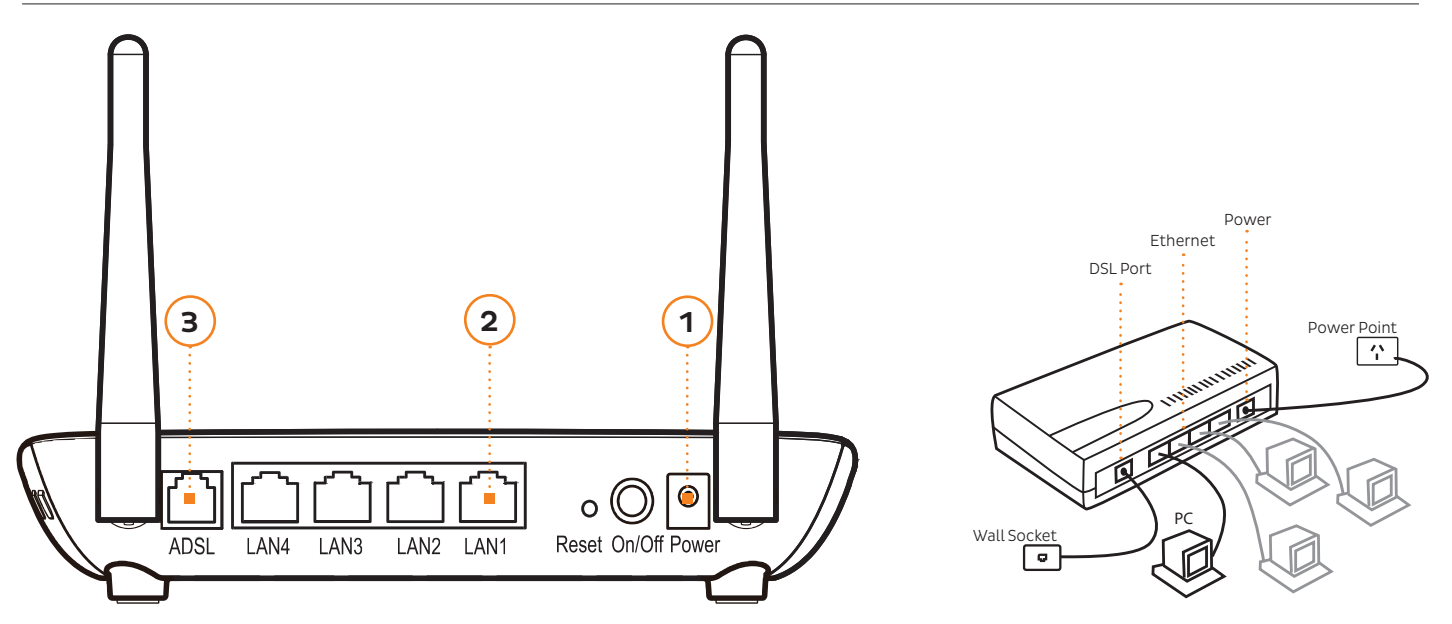

- 1. With the supplied Power cable, connect the Power port on the back of your modem to your power point.
- 2. With the supplied Ethernet cable, connect your PC to any of the 4 LAN ports on the back of your modem.
- 3. With the supplied RJ-11 telephone cable, connect the ADSL port on the back of your modem to your telephone wall socket. (See next page if you have a telephone connected to the same wall socket as your modem)

## **2. Line Filter & Phone Setup**

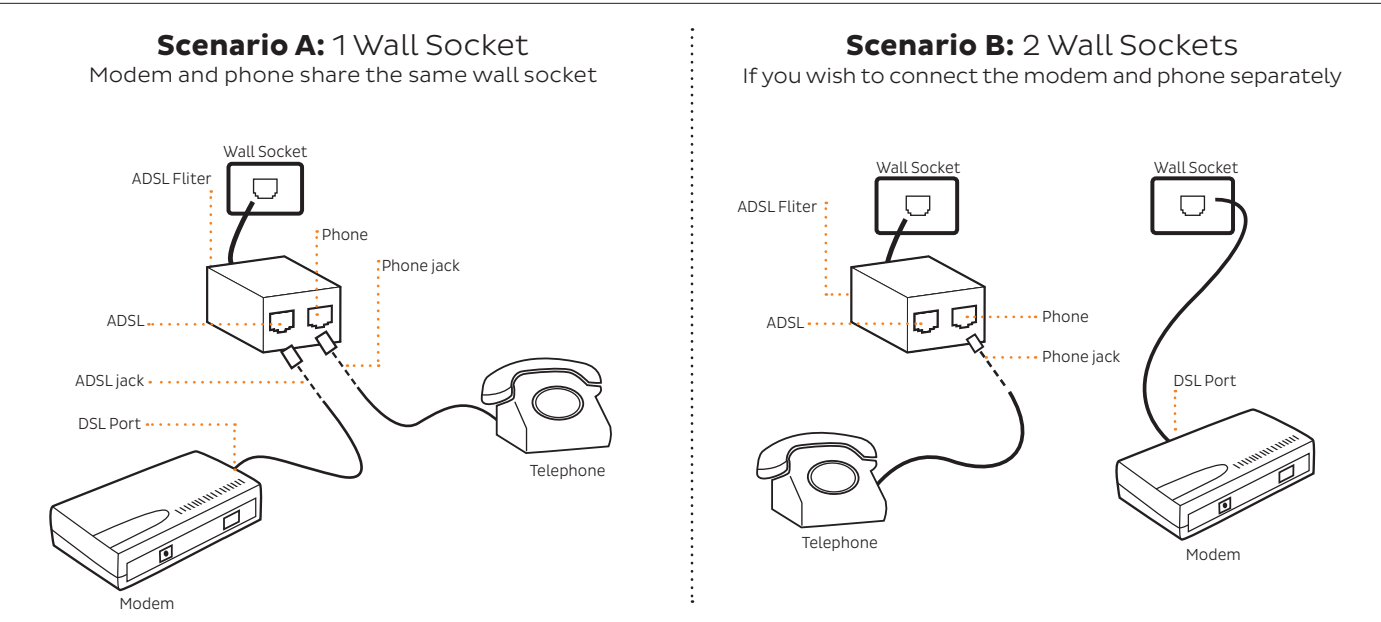

Every device connected to the phone line except for the modem must have an ADSL line filter attached.

Examples of devices that must be connected to the phone line through an ADSL line filter are:

**•** Telephone Handset **•** Fax Machine **•** Foxtel Digital box **•** Back to base alarm **•** Dial up modem **•** EFTPOS terminal

A Central splitter should be installed by a licensed technician if you're connecting to 3 or more devices, or a monitored alarm system.

## **B. Wait for DSL Activation**

When your iiNet broadband connection is up and running, the **ADSL light** in the front of your modem will become solid green. We'll send you an email and SMS once your broadband is active on our end but it's perfectly fine to set your modem up in advance.

If you'd like to check up on the progress of your connection, please give us a call on the<sup>1</sup> appropriate number in section 6: Contact Support.

HIJAWE  $\blacksquare$  $(c_{7})$  $\zeta$  $(1)$   $\mathcal{Q}$  $\overline{z}$  $\overline{a}$  $\Lambda$ LAN1 LAN2 LAN3 LAN4

## **Headline 4. WiFi Setup**

### READY RIGHT OUT OF THE BOX

### Your modem has been pre-configured for WiFi; your WiFi password is the same as your broadband password

1. Make sure that wireless/WiFi is enabled on your computer, smartphone or other devices.

- 2. Your modem's unique WiFi network name is printed on a sticker underneath your modem. Using your wireless device, scan for available WiFi networks and select the network called **TPG-xxxx** (xxxx is a random 4 digit alphanumeric code).
- 3. Enter the **Security Key** (WiFi password). By default, this is the same as your **broadband password**.

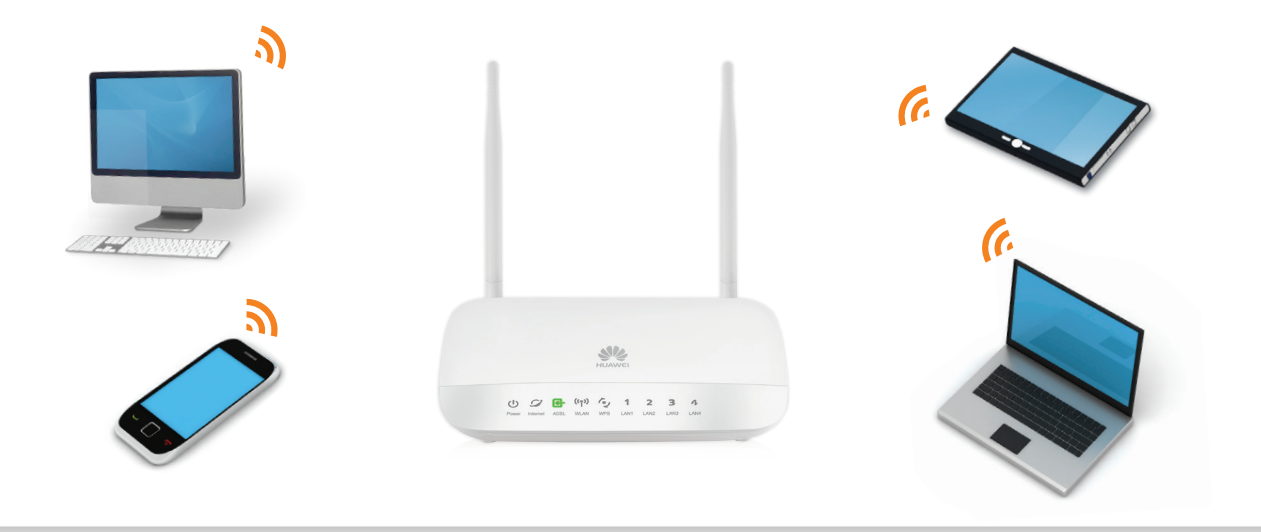

## **5. Advanced Modem Setup**

#### PLEASE NOTE

Your modem has been pre-configured, so you don't need to set up manually unless you're a tech whiz who really wants to.

If you're just looking to change your WiFi network name and/or password, skip to section 3: Configuring Modem.

#### Contents

- **1. Physical Connection**
- **2. Network Configuration**
- **3. Configuring Modem**
- **4. Connecting to Wireless**
- **5. Change of Password**

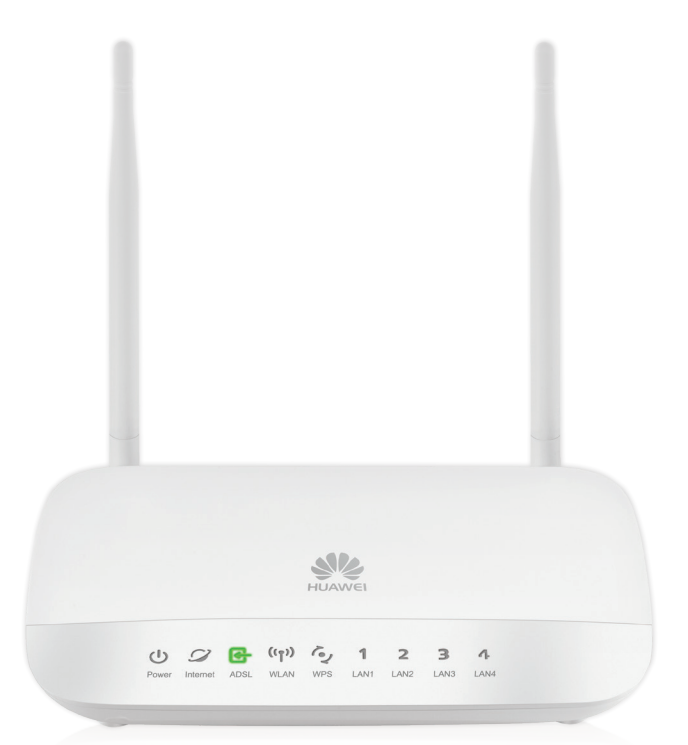

### 1. Physical Connection

#### **Please refer to Section 1: Modem Setup.**

Please have your modem turned ON and connected directly to your PC via Ethernet cable before you begin as these instructions require a wired Ethernet connection.

### 2. Network Configuration

PPPoE connection does not require you to have an IP address or DNS settings manually encoded on your network card. PPPoE connection uses authentication to establish the Internet connection and once connected your modem will be assigned an IP and DNS settings from us.

To begin, your PC needs to receive a private IP address from the modem. Most ADSL modems have DHCP enabled by default that will take care of this.

To ensure your Network Card is ready for this, please follow the following steps:

a. Click **Start > Settings > Control Panel > Network and Sharing Centre**  and then click **Change adapter settings.**

b. Right click on Local Area or Ethernet Connection and select **Properties**

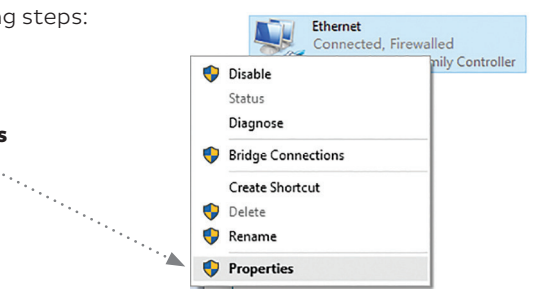

### **2. Network Configuration (continued)**

- c. Double click on Internet Protocol TCP/IP
- d. Ensure "**Obtain an IP address automatically**" is selected
- e. Ensure "**Obtain DNS server address automatically**" is selected
- f. Click OK

For Windows Vista, you may use the search bar on the Windows Menu to look for Local Area Connection

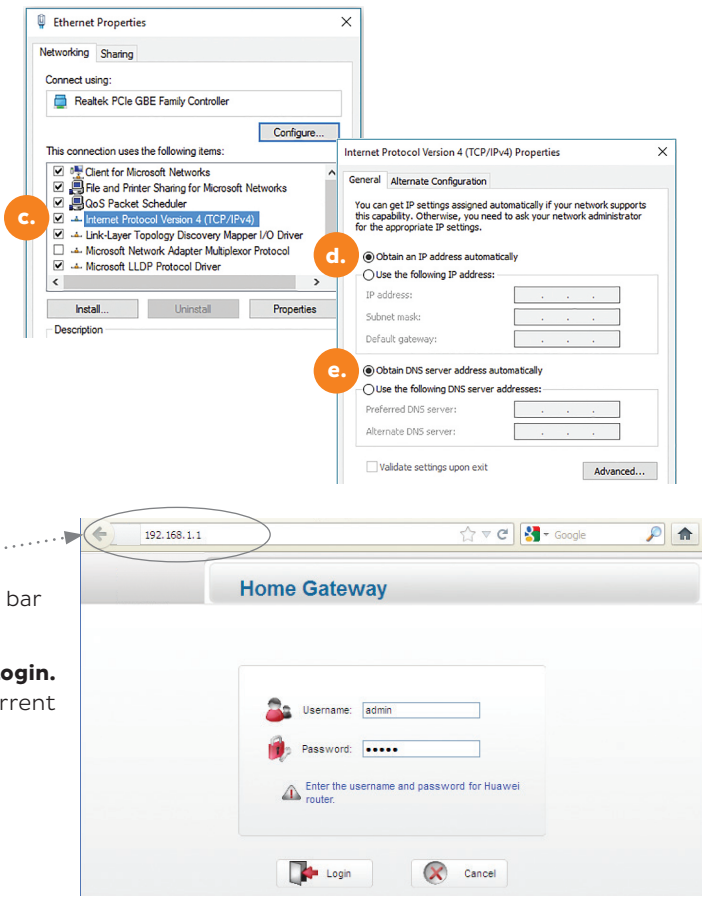

### 3. Configuring Modem

- a. Open your browser and type **http://192.168.1.1** in the address bar then press Enter
- b. Enter **admin** for both the username and password and click **Login.** If you have changed the login credentials, please enter the cur username and password for your router interface.

### **B. Configuring Modem (continued)**

- c. You will see the screen as shown on the right.
- d. Enter your broadband service **username** and **password**. Click **Next**.
- e. You can change your WiFi details or elect to keep the default settings. The default WiFi SSID is printed on the sticker underneath your modem. The WiFi password is set to your broadband service password by default. Click **Next**
- f. **Quick Setup complete.**

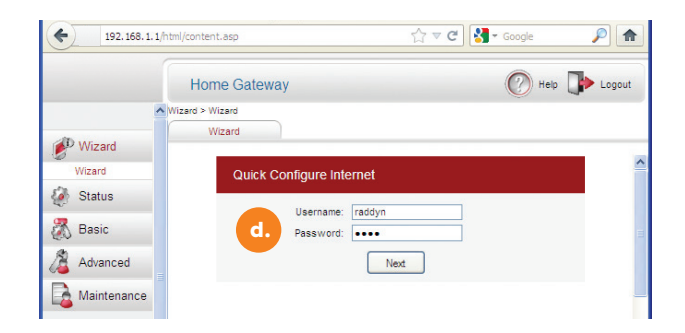

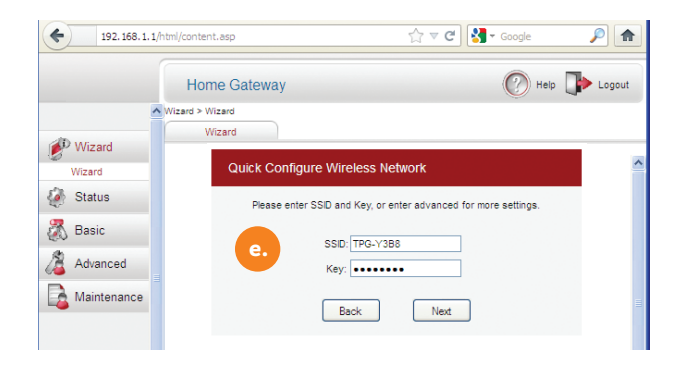

### **4. Connecting to wireless**

#### **Things you need to know before you begin**

By default your modem is pre-configured with the following wireless security settings:

- **SSID (wireless network name)**: TPG-xxxx (xxxx is a random 4 digit alphanumeric code) as printed on the sticker underneath your modem
- **Authentication Type:** WPA-PSK/WPA2-PSK
- **Encryption:** TKIP/AES
- **Pre Shared Key (WiFi password):** Pre-configured to be the same as your broadband service password. You can change it by following the steps in section 3: Configure Modem.

Here's how to connect a Windows computer to your WiFi. If you have a different device, please check its support guide for help.

- a. In Desktop view, click the **Network icon** in bottom right-hand corner of the screen.
- b. A list of available WiFi networks will appear. Find the name **(SSID)** of your **WiFi network** and click on it.
- c. Ensure any **Connect Automatically** option is ticked and then click **Connect.**

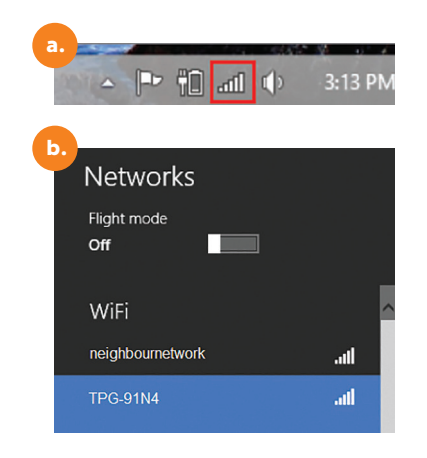

### **4. Connecting to wireless (continued)**

- d. Enter your **WiFi password (Security Key)** and then click **Connect.**
- e. From now on, your computer should automatically connect to your WiFi network whenever it's available. You won't need to enter your WiFi password again unless you change it in your modem configuration.

#### 5. Change of password

We take security seriously. If you believe your account security has been compromised, please contact us as soon as possible and we'll help you change your password and reconfigure your devices.

**Please note:** Each time your modem is powered on, it will initialise this automated authentication process after which your modem will receive a public IP address (fixed or dynamic depending on your plan) and DNS settings from us.

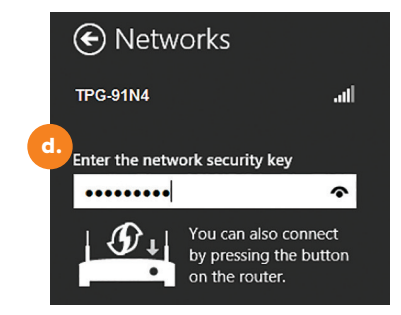

## **6. Contact Support**

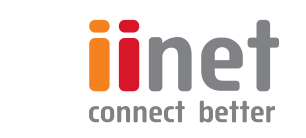

#### **iiNet**

13 22 58

support@iinet.net.au

iinet.net.au/support

Available 24/7

For operating hours during public holidays visit iinet.net.au/contact

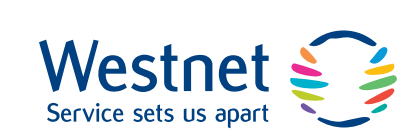

#### **Westnet**

1300 786 068

support@westnet.com.au

westnet.com.au/myhelp

Available 24/7

For operating hours during public holidays visit westnet.com.au/contact

## **7. Other Details**

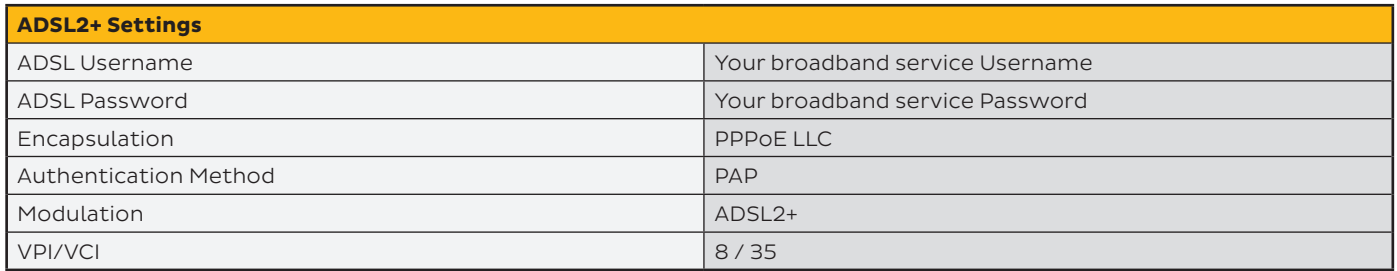

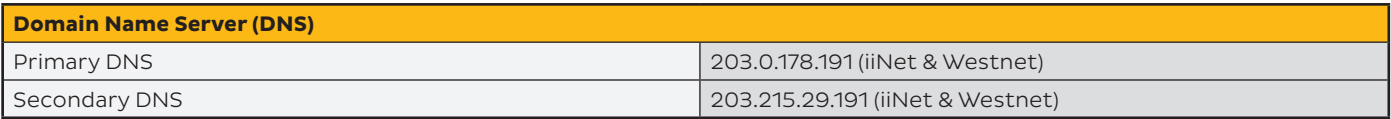

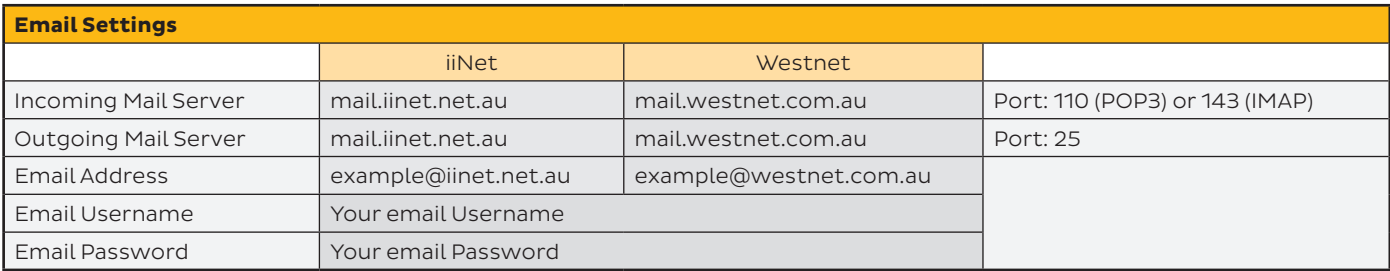

## **Moving Home?**

# **We're the movers and shakers of the internet world.**

At iiNet, we're here to help. We have a dedicated iiNet Movers Team that (you guessed it) specialise in helping you move.

#### **Move in with iiNet!**

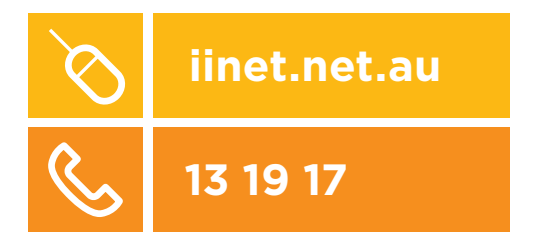

Not all products available in all areas.

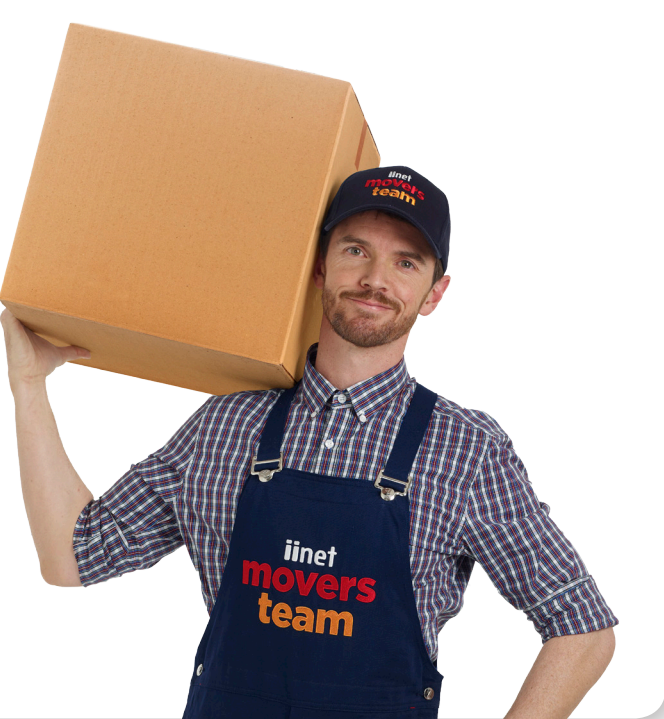

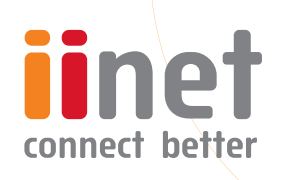

ACN 068 628 937